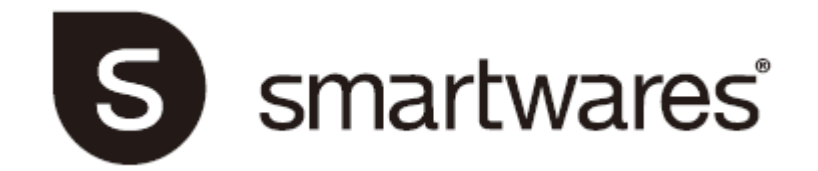

# **CIP-39901**

**Einbau- und Betriebsanleitung**

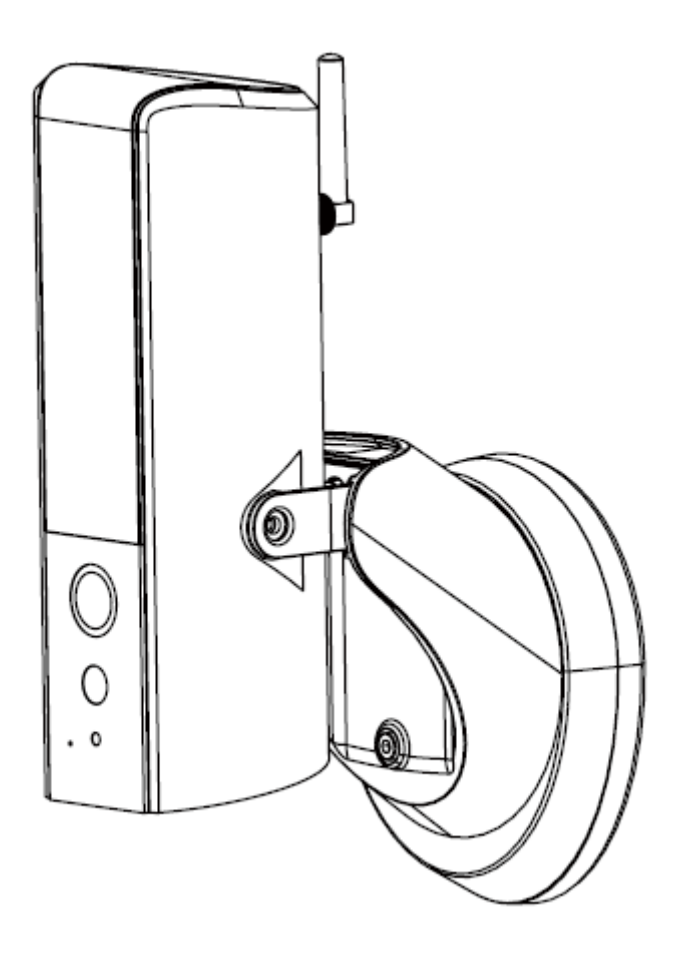

BITTE LESEN SIE DIESE ANLEITUNG VOR VERWENDUNG DIESES PRODUKTES DURCH UND BEWAHREN SIE DAS HANDBUCH FÜR IHRE UNTERLAGEN AUF.

# **INHALTSVERZEICHNIS**

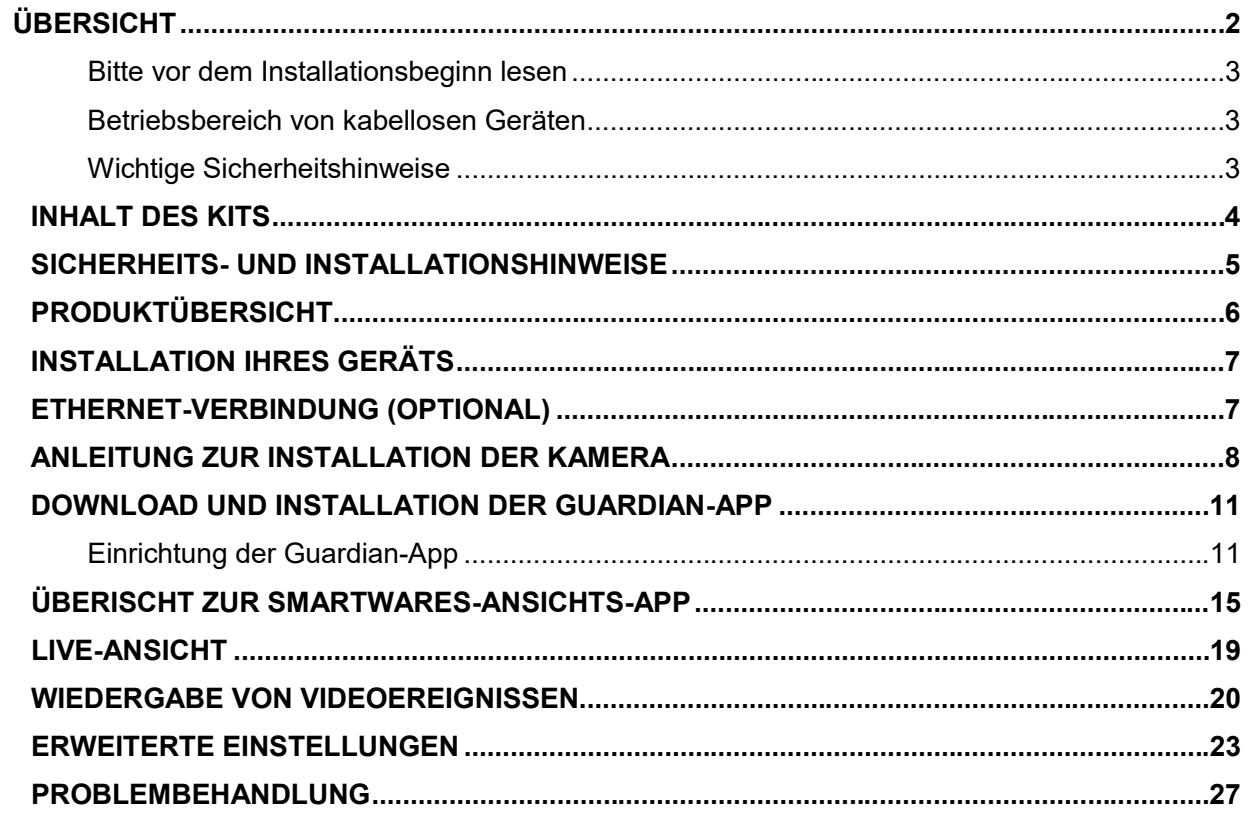

# **ÜBERSICHT**

\*

**Die Außenkamera, die mit leistungsstarkem LED-Licht ausgestattet ist, leuchtet auf. Das Licht kann in der App manuell eingeschaltet werden oder so eingestellt werden, dass es sich bei Bewegungserkennung einschaltet. Sie können die Kamera auch über die App von überall aus steuern.**

- \* Sorgen Sie dafür, dass die Kamera mit einer ausreichenden Internet-Bandbreite betrieben wird**; 1 MBit/s (Upload-/Download-Geschwindigkeit) wird empfohlen.**
- \* Für eine optimale Leistung, **muss/müssen die Smart-Mobilgerät(e) über Wi-Fi oder ein 4G-Mobilfunknetz betrieben werden,** um die maximale Download-Geschwindigkeit zu erreichen.
- \* **Wenn die Internet-Übertragung schwach ist,** schaltet die App automatisch in den Relais-Modus:
	- **Durch die Einstellung auf "Better Streaming" in der Systemeinstellung wird die APP-Leistung unter Umständen verbessert.**
- \* **Ihre Internet-Bandbreite ist begrenzt.** Für eine optimale Leistung sollten Sie es vermeiden, dass sich mehr als zwei Nutzer gleichzeitig mit der Kamera verbinden.
- \* Stellen Sie sicher, dass Ihr/e Smart-Mobilgerät(e) mit aktueller Technologie ausgestattet ist/sind**. Es wird ein 1,5-GHz-Dual-Core-Prozessor oder Ähnliches empfohlen.**
- \* **Ist die Signalstärke Ihres Wi-Fi-Routers zu schwach,** gibt es mehrere Möglichkeiten zur Verbesserung der Übertragungsqualität:
	- Ändern Sie den Standort des Routers/der Kamera, um einen besseren Signalempfang zu ermöglichen.
	- Schließen Sie ein Ethernet-Kabel an der Kamera an, um eine Verbindung zwischen der Kamera und Ihrem Router herzustellen.
	- Verwenden Sie einen Wi-Fi-Verstärker/-Extender, um die Reichweite Ihres Wi-Fi-Routers zu erhöhen.
	- Schalten Sie Ihren Router auf den 11b/11g-Modus um, um dessen Reichweite zu verbessern.

Vergewissern Sie sich bitte, dass die verwendete Speicherkarte der **GESCHWINDIGKEITSKLASSE 10** entspricht.

#### **BITTE VOR DEM INSTALLATIONSBEGINN LESEN**

Lassen Sie bei der Installation von CCTV-Anlagen stets Vorsicht walten, vor allem, wenn es allgemeine Regeln bzgl. der Privatsphäre gibt. Erkundigen Sie sich über örtliche Vorschriften bzgl. der gesetzlich zulässigen Installation von Video-Aufzeichnungs-/ Überwachungsgeräten. Ggf. ist die Zustimmung von Drittanbietern erforderlich.

#### **BETRIEBSBEREICH VON KABELLOSEN GERÄTEN**

Sicherstellen, dass der Signalempfang der drahtlosen Kamera(s) dem bestmöglichen Empfang zwischen der/n Kamera(s) und dem Wi-Fi-Router entspricht. Falls erforderlich, den Abstand zwischen der/den Kamera(s) und dem Wi-Fi-Router verringern, um die Gesamtleistung des Systems zu verbessern. Werden kabellose Überwachungskameras auf einer sicheren, digitalen 2,4-GHz-Frequenz betrieben, kann dies Interferenzen von Geräten wie kabellosen Routern, schnurlosen Telefonen oder Mikrowellen verringern.

#### **WICHTIGE SICHERHEITSHINWEISE**

Bei Schäden, die durch Nichtbeachtung dieser Bedienungsanleitung verursacht werden, erlischt die Garantie! Wir übernehmen keinerlei Haftung für Schäden an Gegenständen oder Personen, die durch unsachgemäße Handhabung oder Nichtbeachtung der Sicherheitshinweise verursacht werden! In solchen Fällen wird jeder Garantieanspruch null und nichtig.

- 1. Die Kamera nicht fallen lassen, durchstechen oder zerlegen; andernfalls erlischt die Garantie.
- 2. Vermeiden Sie jeglichen Kontakt mit Wasser, und trocknen Sie Ihre Hände vor dem Gebrauch.
- 3. Niemals am Netzkabel ziehen.
- 4. Die Kamera keinen hohen Temperaturen oder direkter Sonneneinstrahlung aussetzen. Andernfalls könnte die Kamera beschädigt werden oder temporäre Fehlfunktionen aufweisen.
- 5. Die Geräte mit Vorsicht handhaben. Vermeiden Sie es, Druck auf das Gehäuse der Kamera auszuüben.
- 6. Vermeiden Sie zu Ihrer eigenen Sicherheit die Nutzung der Kamera bei Sturm oder Blitzschlag oder schalten Sie sie aus.
- 7. Trennen Sie das Gerät bei längerem Nichtgebrauch von der Stromversorgung.
- 8. Ausschließlich Zubehör und Netzteile verwenden, die vom Hersteller der Anlage geliefert werden.
- 9. Zur Einhaltung der Vorschriften bzgl. der elterlichen Verantwortung die Geräte außerhalb der Reichweite von Kindern aufbewahren.
- 10. Darauf achten, dass Stromkabel während des Gerätebetriebs nicht gequetscht oder durch scharfe Kanten beschädigt werden.

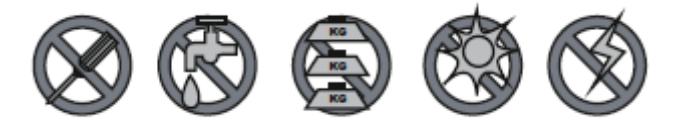

### **INHALT DES KITS**

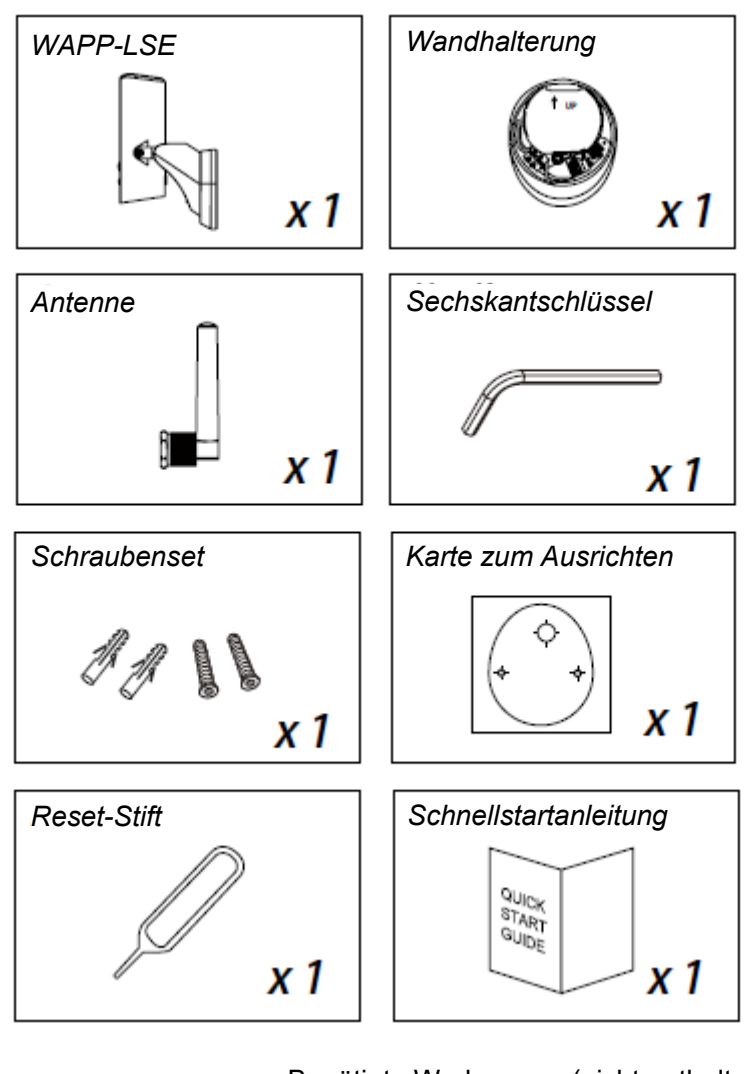

Benötigte Werkzeuge: (nicht enthalten)

- Bohrmaschine
- 5-mm-Steinbohrer
- 15-mm-Steinbohrer
- Nr. 2 Kreuzschlitzschraubendreher
- Wasserwaage (empfohlenes Werkzeug)

#### **Für beste Systemleistung:**

iOS: iPhone6 / iPad2 / Mini iPad mit iOS 10.0 oder höher.

Android: 1,5-GHz-Dual-Core-Prozessor mit 1 GB RAM oder besser.

Speicher: Speicherkarte der Geschwindigkeitsklasse 10.

Bandbreite: Es wird eine Upload-/Download-Geschwindigkeit von 1 MBit/s oder höher empfohlen.

### **SICHERHEITS- UND INSTALLATIONSTIPPS**

Befolgen Sie bei der Anbringung von Überwachungskameras stets die Anweisungen des Herstellers, wenn Sie Elektrowerkzeuge, Stufen, Leitern usw. verwenden, und tragen Sie beim Bohren von Löchern geeignete Schutzausrüstung (z. B. eine Schutzbrille). Suchen Sie, bevor Sie Löcher durch Wände bohren, nach versteckten Stromkabeln und Wasserleitungen. Die Verwendung von Kabel-/Rohrdetektoren ist ratsam.

Vermeiden Sie, dass Kameras extremen Wetterbedingungen ausgesetzt sind (z. B. unter einer Rinne, die anfällig für Wasserlecks ist). Beachten Sie beim Anbringen der Kameras darauf, eine Kabelführung zu verwenden, um dem Freilegen der Video-/Strom-Verlängerungskabel vorzubeugen sowie das Risiko der Manipulation daran zu verhindern/minimieren. Vergewissern Sie sich, nachdem Sie für ein Kabel ein Loch durch eine Außenwand gebohrt haben, dass das Loch mit einem Dichtungsmittel um das Kabel herum abgedichtet ist, um Zugluft zu vermeiden.

Versuchen Sie nicht, das Gehäuse zu öffnen, während das Gerät Regen, Wasser oder Nässe ausgesetzt ist, um die Gefahr von Feuer oder Stromschlägen zu vermeiden. Es befinden sich keine durch den Benutzer zu wartenden Teile im Inneren. Lassen Sie sämtliche Wartungsarbeiten von qualifiziertem Wartungspersonal durchführen. Vermeiden Sie es, die Kamera(s) direkt auf die Sonne, irgendwelche Büsche, Äste oder sich bewegende Objekte zu richten, die die Kamera möglicherweise unnötig aufzeichnen lassen.

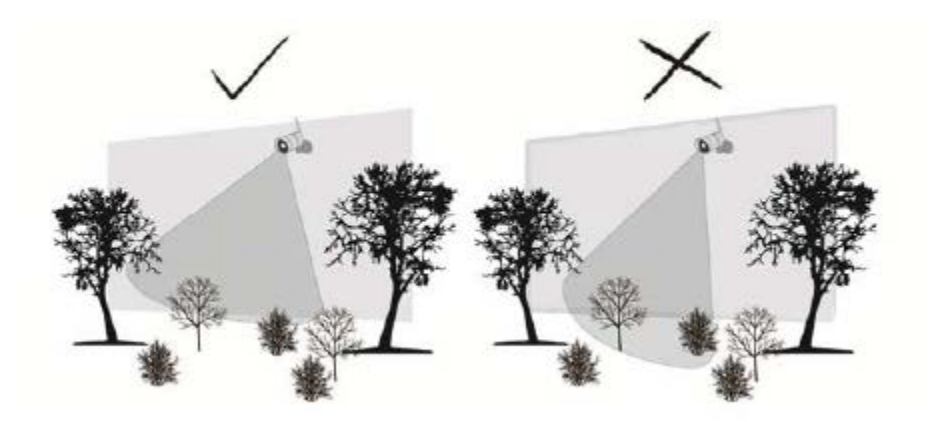

# **PRODUKTÜBERSICHT**

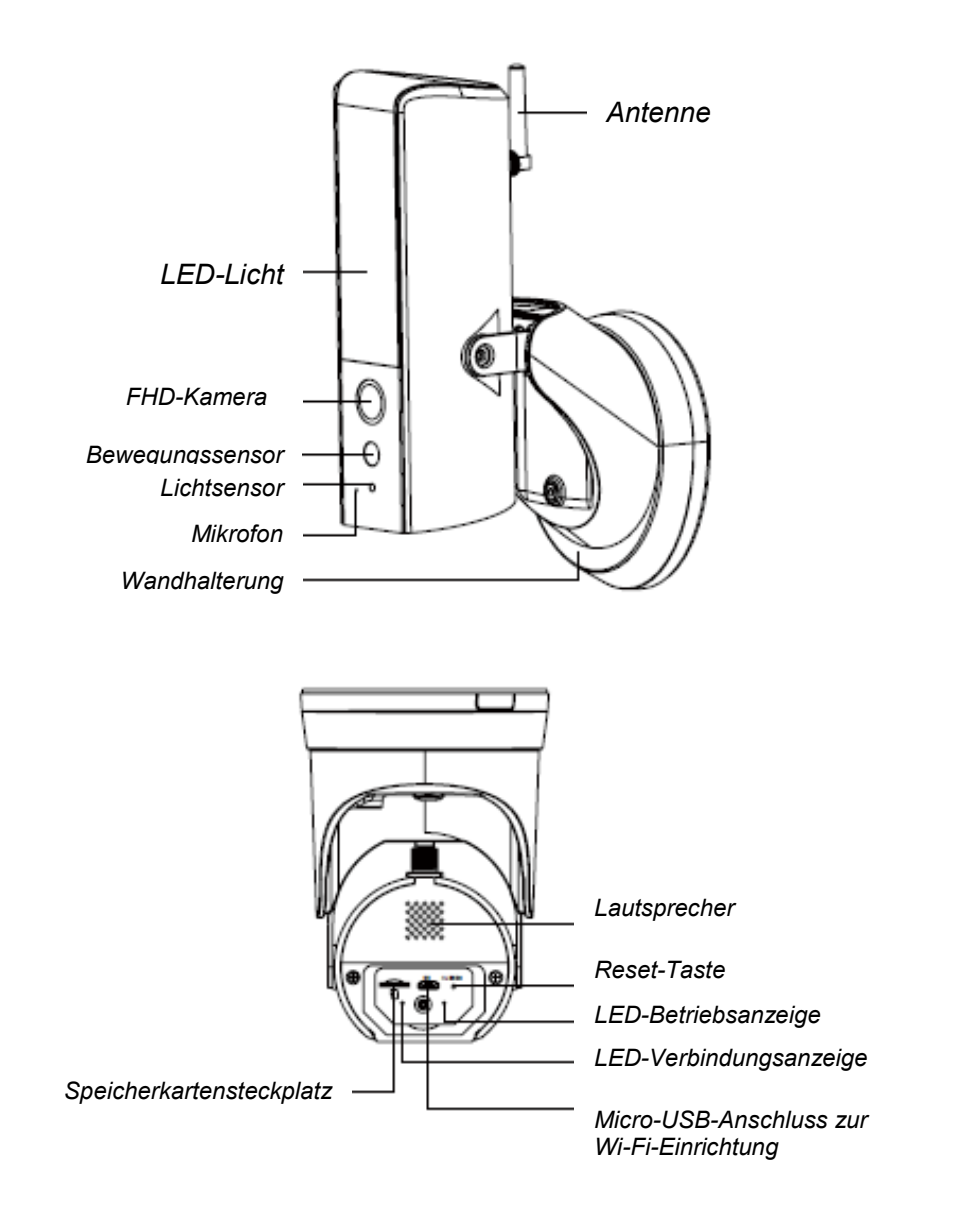

#### **Hinweis:**

Drücken Sie die Reset-Taste für 5 Sekunden, bis die LED zu blinken beginnt. Das System wird auf die Werkseinstellungen zurückgesetzt und Sie können die Kamera erneut einrichten.

## **INSTALLATION IHRES GERÄTS**

Bringen Sie die Kamera in einer Höhe von 2,5 bis 4 Metern an, um eine optimale Leistung zu erzielen. Unterbrechen Sie, bevor Sie mit der Montage fortfahren, die Stromzufuhr an der Sicherung oder mithilfe des Trennschalters.

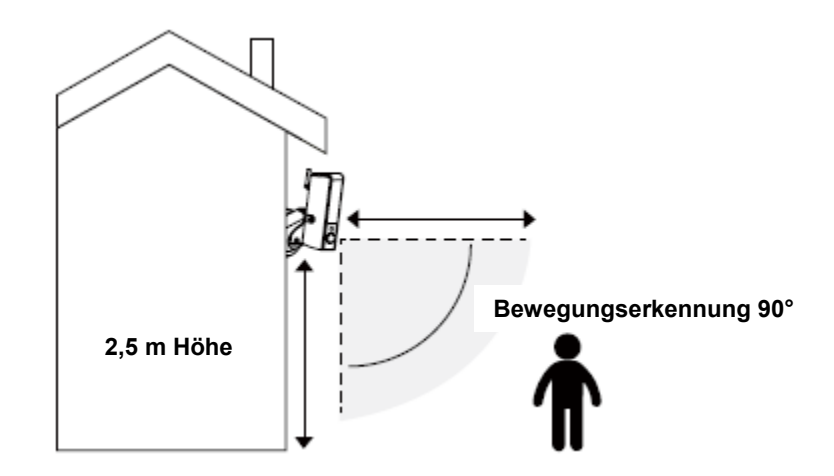

# **ETHERNET-ANSCHLUSS (OPTIONAL)**

(1) Befolgen Sie die nachstehende Abbildung, um das Ethernet-Kabel bei Nichtgebrauch der Wi-Fi-Verbindung anzuschließen.

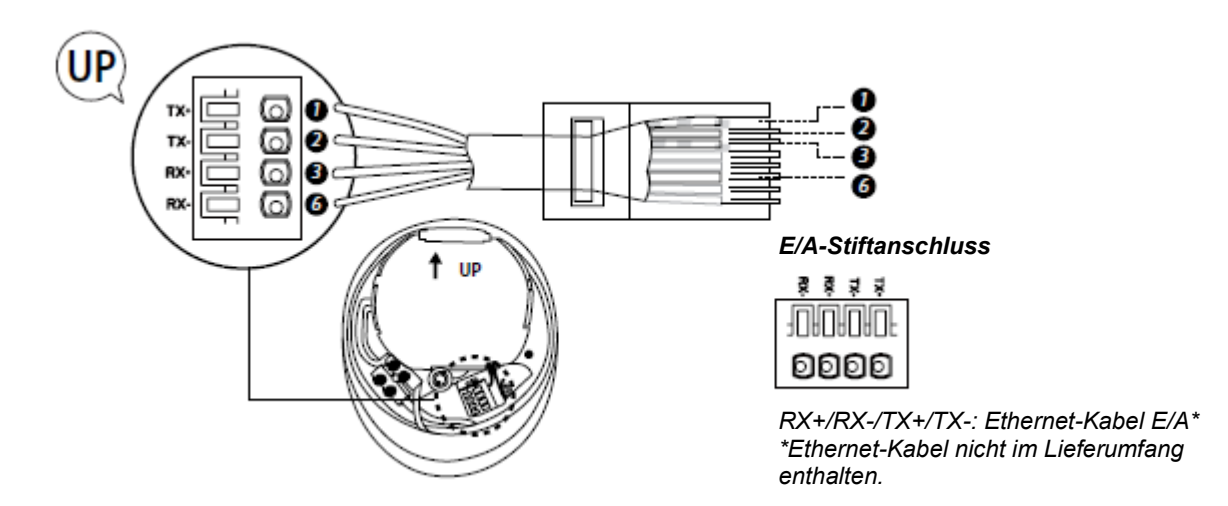

## **ANLEITUNG ZUR INSTALLATION DER KAMERA**

(1) Bitte vergewissern Sie sich vor diesem Schritt, dass Sie mithilfe des Trennschalters die Stromzufuhr unterbrochen haben.

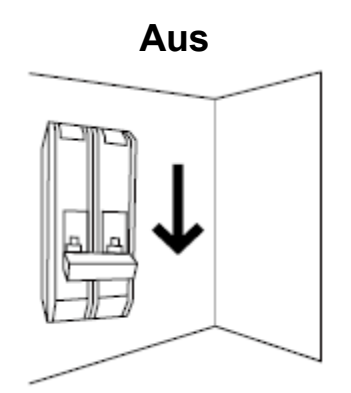

(2) A) Machen Sie ein kleines Loch in die Gummiauflage, um das Netzstromkabel an den Sockel des Anschlusskastens zu schließen.

B) Führen Sie die Kabel zur Vorderseite des Sockels und schrauben Sie sie fest in die Anschlussklemmen.

Setzen Sie die Anschlussklemmen wieder ordnungsgemäß zurück in den Sockel, um sie vor Wasser zu schützen.

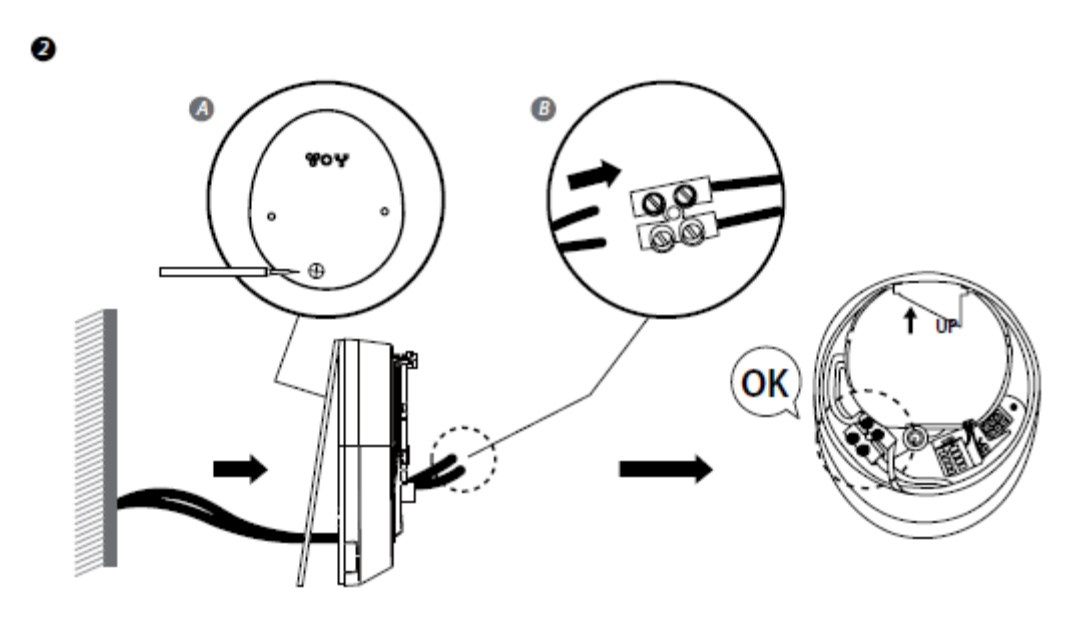

(3) Befestigen Sie den Anschlusskasten an der Wand. Stellen Sie sicher, dass sich das UP-Zeichen oben befindet.

- (4) Schließen Sie das Netzkabel an den Anschlusskasten.
- (5) Platzieren Sie das Gerät auf dem Anschlusskasten.
- (6) Ziehen Sie die Schrauben mithilfe eines Kreuzschraubendrehers fest.

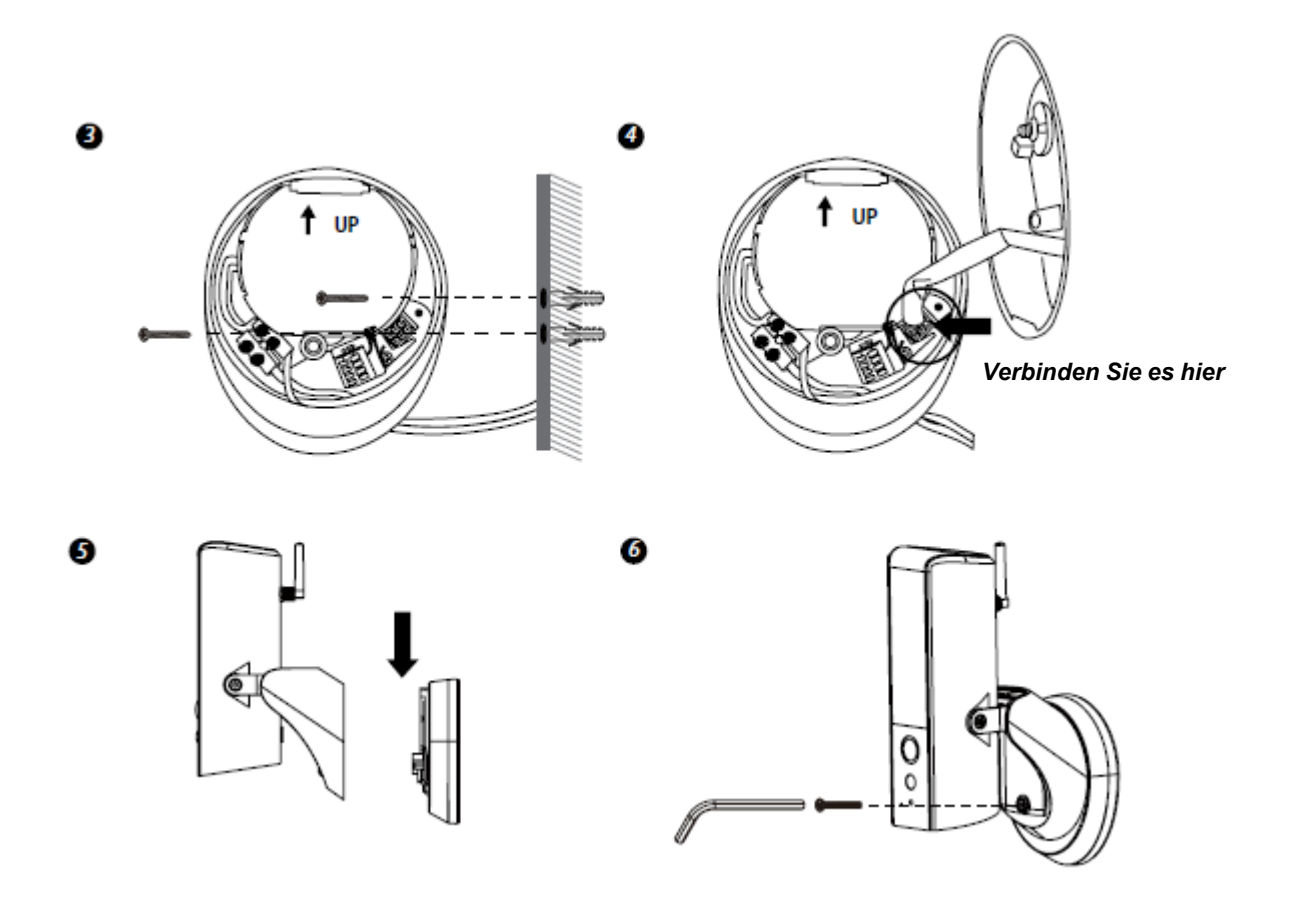

- (7) Durch das Ausrichten der Schrauben an beiden Seiten lässt sich der Neigungswinkel der Kamera einstellen.
- (8) Lösen Sie mit dem enthaltenen Sechskantschlüssel die Schraube auf der Rückseite, um den Schwenkwinkel anzupassen. Befestigen Sie sie wieder sicher, sobald Sie fertig sind.
- (9) Sobald Sie nach Abschluss der Arbeiten am Trennschalter den Strom wieder eingeschaltet haben, fährt die Kamera hoch. Warten Sie 1 Minute, bis sich die Kamera mit dem Internet verbunden hat.
- (10) Das LED-Licht ist beim ersten Start aufgrund der Regelung auf die volle Helligkeit eingestellt. Sie können die Helligkeit auf die gewünschte Stufe einstellen, sobald die Einrichtung der Kamera abgeschlossen ist.
- (11) Es wird empfohlen, die Kamera auf einer flachen Oberfläche zu installieren, um einen besseren Schutz vor Wasser gewährleisten zu können.

 $\boldsymbol{s}$ 

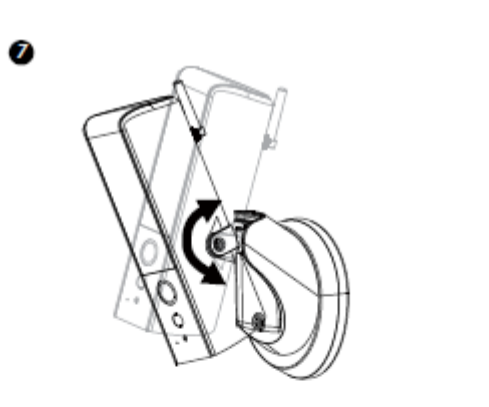

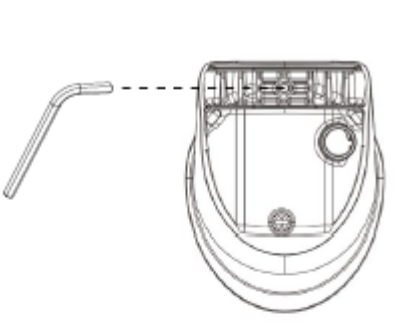

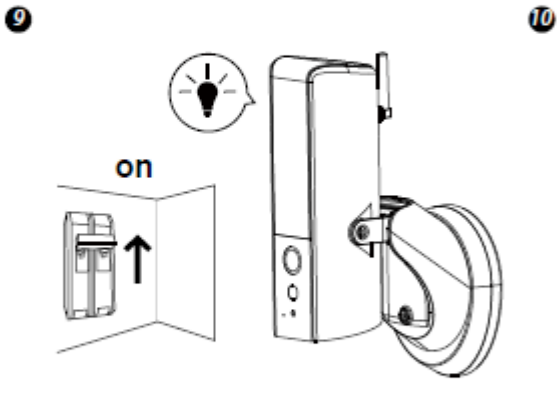

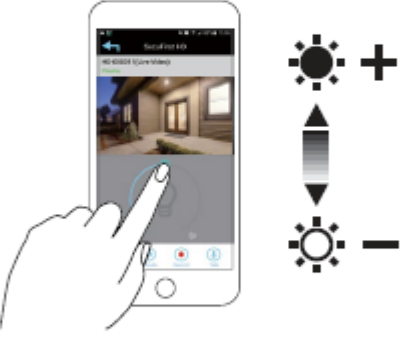

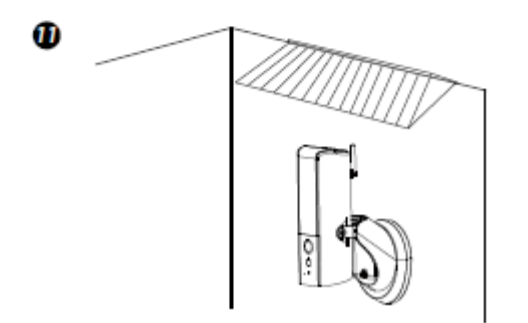

# **EINRICHTUNG DER APP FÜR DEN GUARDIAN**

- 1. Schalten Sie den Guardian ein<br>2. Verbinden Sie Ihr Smartphone
- 2. Verbinden Sie Ihr Smartphone mit dem Wi-Fi-Signal (SSID) der Kamera. Es beginnt immer mit HD-\*\*\*\* und entspricht der QR-Codenummer auf dem Guardian. Das standardmäßige Passwort ist 12345678.

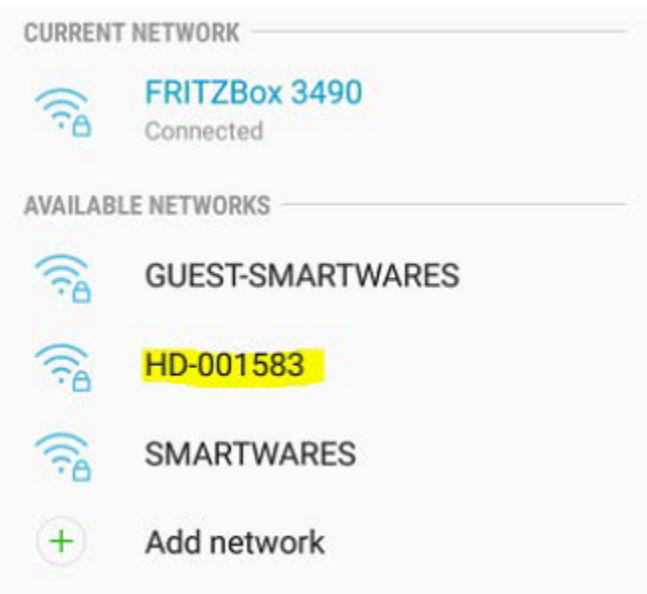

3. Öffnen Sie die Smartwares-Ansichts-App und drücken Sie unten auf die Taste +.

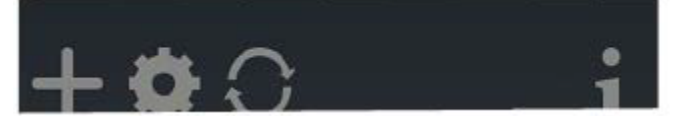

- 
- 4. Nun müssen Sie 3 Felder ausfüllen:<br>A: System name Es steht Ihnen frei, Ir
- A: System name Es steht Ihnen frei, Ihre Kamera nach Belieben zu benennen<br>B: DID Concicten Sie Search und die DID wird angezeigt. Eine weitere Drücken Sie Search und die DID wird angezeigt. Eine weitere Möglichkeit ist, den QR-Code auf dem Guardian zu scannen oder sie manuell einzugeben.
- C: Passwort Das standardmäßige Passwort ist 123456

Drücken Sie Save, nachdem Sie alle Informationen eingegeben haben.

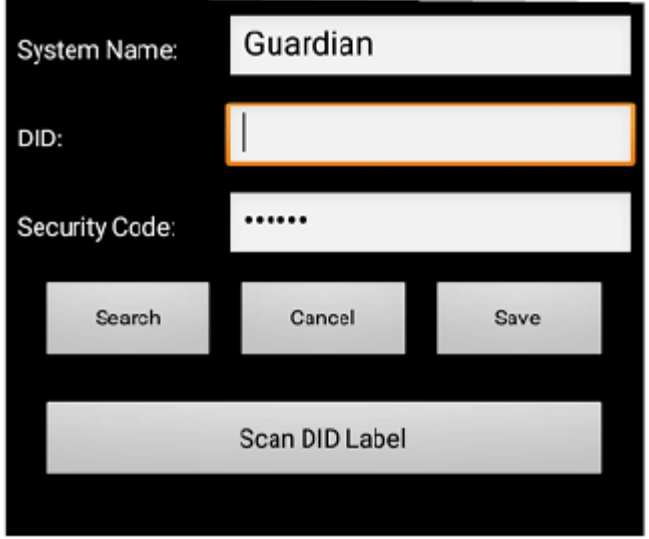

5. Sie können jetzt die Live-Ansicht der Kamera öffnen, indem Sie unten auf das Symbol drücken.

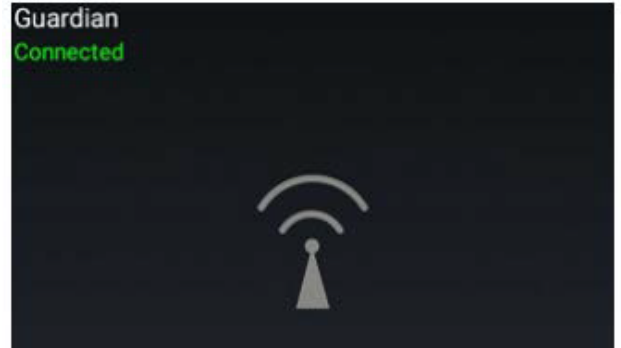

Sie sind nun dazu gezwungen, das Standardpasswort direkt in Ihr eigenes Passwort zu ändern:

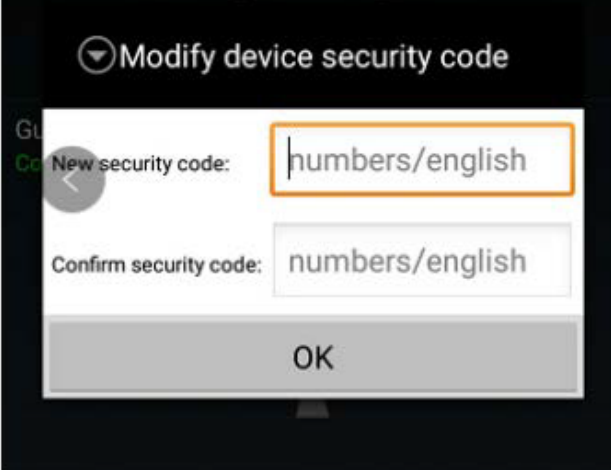

6. Drücken Sie zweimal auf das "gear wheel"-Symbol, um den Guardian mit Ihrem Wi-Fi-Netzwerk zu verbinden.<br>Guardian

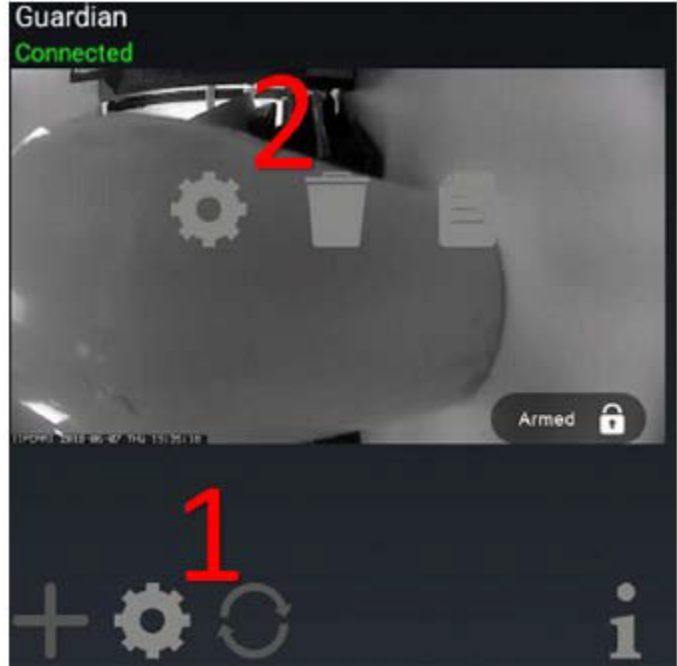

Drücken Sie in diesem Fenster auf "Advanced":

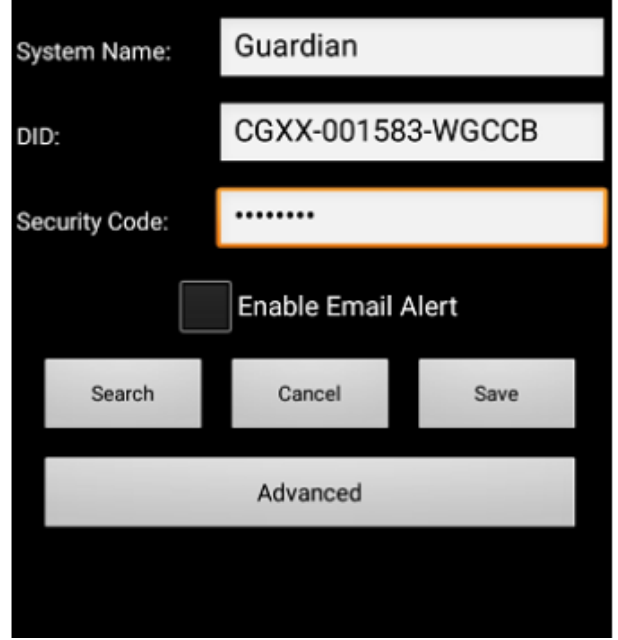

7. Die erweiterten Einstellungen sind durch ein Admin password geschützt. Geben Sie das Admin password ein. Dieses ist standardmäßig: 123456

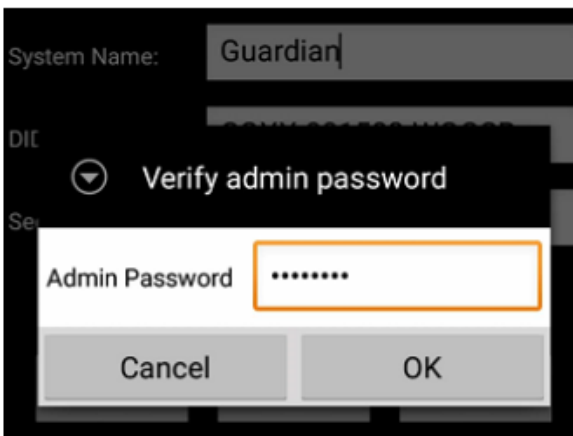

Sie werden nun dazu aufgefordert, das admin password durch Ihr eigenes Passwort zu ersetzen:

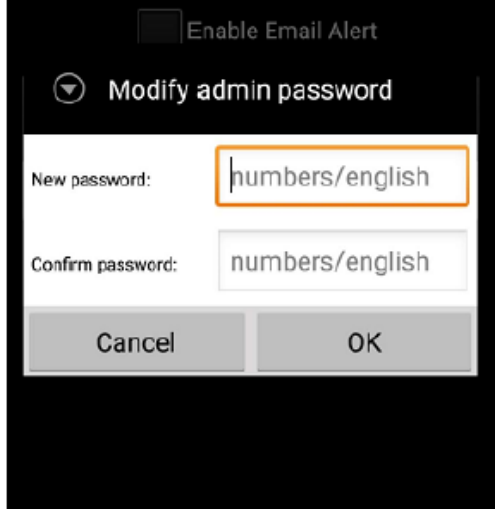

8. Wechseln Sie, sobald Sie die erweiterten Einstellungen aufgerufen haben, zu WiFi setting und drücken Sie auf Wi-Fi-Netzwerk verwalten:

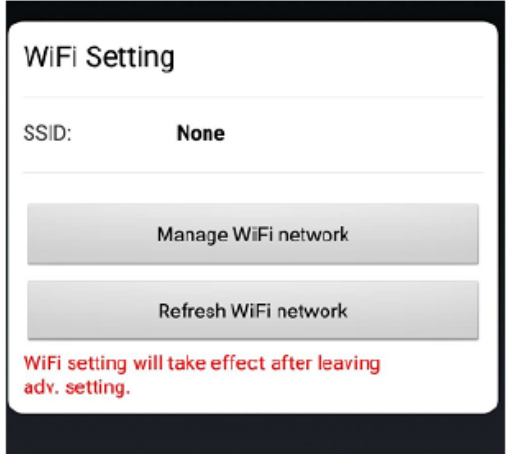

9. Wählen Sie den Wi-Fi-Netzwerknamen (SSID), zu dem Sie eine Verbindung herstellen möchten, und geben Sie das Passwort ein.

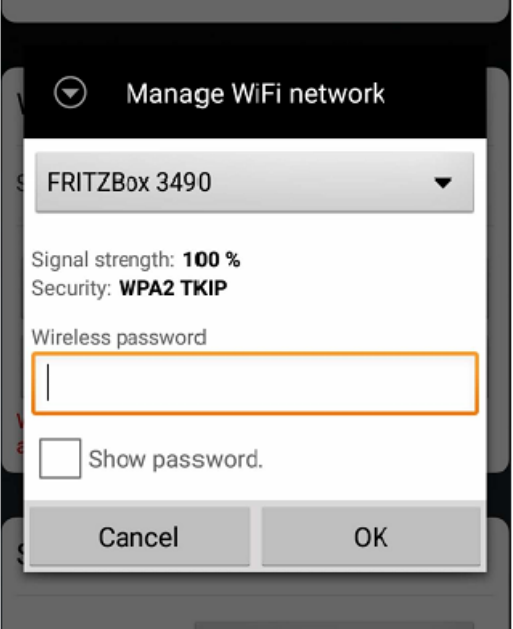

10. Der Guardian startet neu und nach etwa 1 Minute wird auch Ihre Kamera neu gestartet. Die Einrichtung ist jetzt abgeschlossen.

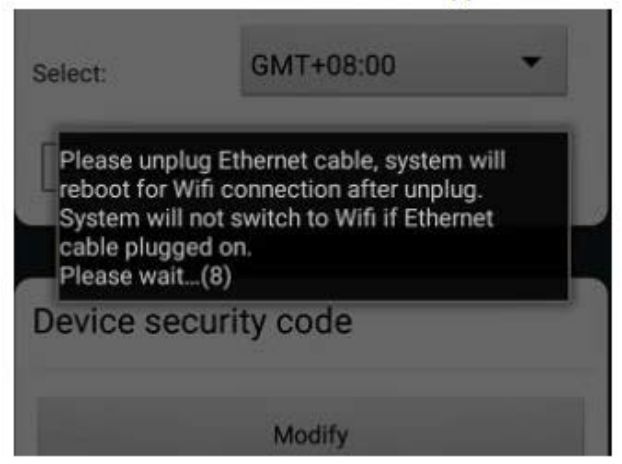

# **Übersicht zur Smartwares-Ansichts-App**

**Hinweis:** Die Bildschirmfotos in diesem Handbuch unterscheiden sich möglicherweise geringfügig von denen, die in Ihrer App auftauchen. Dies liegt daran, dass es verschiedene Versionen der App für iOS und Android gibt und weil die App regelmäßig aktualisiert wird.

#### **Startbildschirm**

Der Startbildschirm bietet Ihnen einen Überblick über Ihre Smartwares-Kamera und andere kompatible Smartwares-Produkte, die Sie möglicherweise installiert haben. Von diesem Bildschirm aus haben Sie Zugriff auf verschiedene Funktionen:

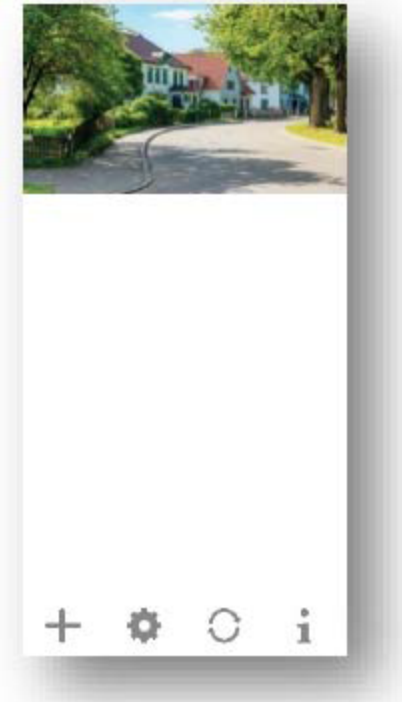

- Liste aller registrierten Kameras. Der Schnellzugriff auf die von Ihnen bevorzugte Kamera in der Liste ist durch Hoch-/Runterscrollen der Liste möglich, auch wenn mehrere Kameras registriert sind.
- Tippen Sie auf das Bildschirmfoto, um eine Live-Ansicht Ihrer Kamera aufzurufen.
- Der Verbindungsstatus (verbunden oder getrennt) wird für jede Kamera in der Liste angezeigt.

Fügen Sie eine Kamera (oder andere kompatible Smartwares-Produkte) hinzu.

Einstellungen: Schauen Sie sich Informationen zu Ihrer Kamera an, greifen Sie auf erweiterte Einstellungen zu, entfernen Sie eine Kamera aus der App und sehen Sie sich Ihre Aufnahmen aus der Ereignisliste an.

Aktualisieren: Aktualisieren Sie die Verbindungen sämtlicher Kameras in der Liste.

Information: Greifen Sie auf die Informationen zur Firmware-Version Ihrer Kamera/App zu, verwalten Sie einige Einstellungen und richten Sie eine PIN-Sperre für die App ein.

### **Hinzufügen einer Kamera**

Tippen Sie **in Elipsen Sierrera Kamera oder andere kompatible Smartwares-Produkte hinzuzufügen.** 

#### **Erweiterte Einstellungen**

Tippen Sie auf , damit zusätzliche Konfigurationssymbole zur Auswahl angezeigt werden. Tippen

Sie nun auf **Der Einstellungen aufzurufen. Tippen Sie zum Verlassen erneut auf** .

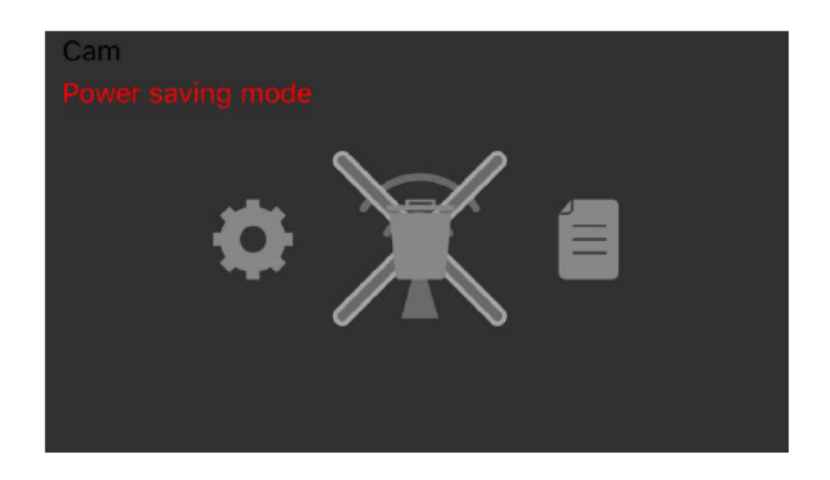

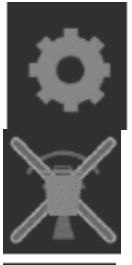

Geräteeinstellungen: Ändern Sie den Gerätenamen, setzen Sie die Wi-Fi-Einstellungen zurück und rufen Sie den erweiterten Einstellungsbereich auf.

Entfernen Sie das Gerät: Entfernen Sie das Gerät von der App.

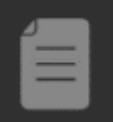

Ereignisliste: Zeigen Sie die aufgelisteten Ereignisse für die ausgewählte Kamera an und geben Sie sie wieder

#### **Konfiguration des PIN Lock**

Wenn Sie sich für die Aktivierung der PIN lock-Funktion entscheiden, müssen bei jedem Start der App den PIN code eingeben.

- 1. Wählen Sie "Enable lock when starting" und geben Sie Ihren PIN code ein.
- 2. Bestätigen Sie den eingegebenen PIN code.

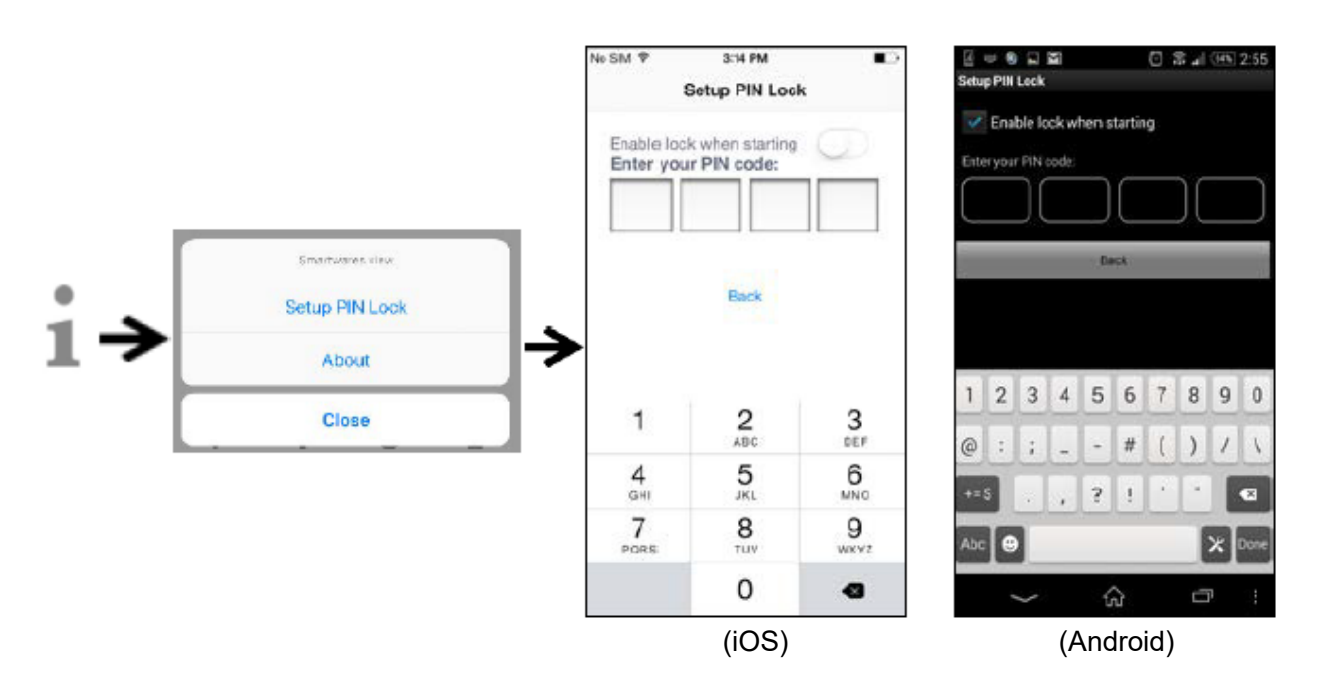

#### **Hinweis:**

Sollten Sie den PIN code vergessen haben, löschen Sie bitte die App und installieren Sie sie neu.

#### **Benachrichtigungen**

#### **Für iOS**

Wenn Sie Benachrichtigungen aktivieren/deaktivieren möchten, folgen Sie bitte den folgenden Schritten:

- 1. Einstellungen von Ihrem Home-Bildschirm aufrufen.<br>2. Tippen Sie auf "Notifications".
- Tippen Sie auf "Notifications".
- 3. Scrollen Sie runter, um die Smartwares-Ansichts-App zu finden, und tippen Sie darauf.
- 4. Passen Sie die Benachrichtigungseinstellungen wie Ein/Aus, Klänge, Banner usw. an.

#### **Hinweis:**

Es dauert etwas, bis die Änderungen in iOS wirksam werden.

#### **Für Android**

Wenn Sie Benachrichtigungen aktivieren/deaktivieren möchten, folgen Sie bitte den folgenden Schritten:

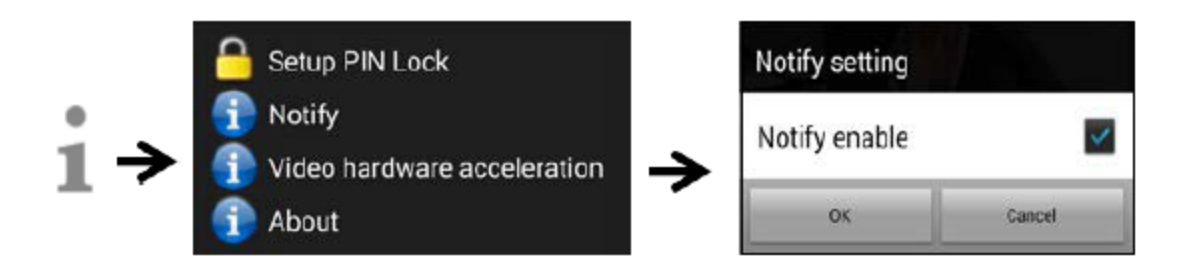

#### **Hinweis:**

Die Geschwindigkeit der Internetverbindung und des Drahtlosnetzwerks können die Leistung des Push-Benachrichtigungsdienstes beeinträchtigen.

#### **Video-Hardwarebeschleunigung**

Aktivieren Sie die Video-Hardwarebeschleunigung für eine höhere Leistung. Bitte schalten Sie diese aus, sobald Sie grafische Störungen feststellen.

#### **Über die APP/API Versions-Info**

Tippen Sie zur Überprüfung der App-Version auf "about".

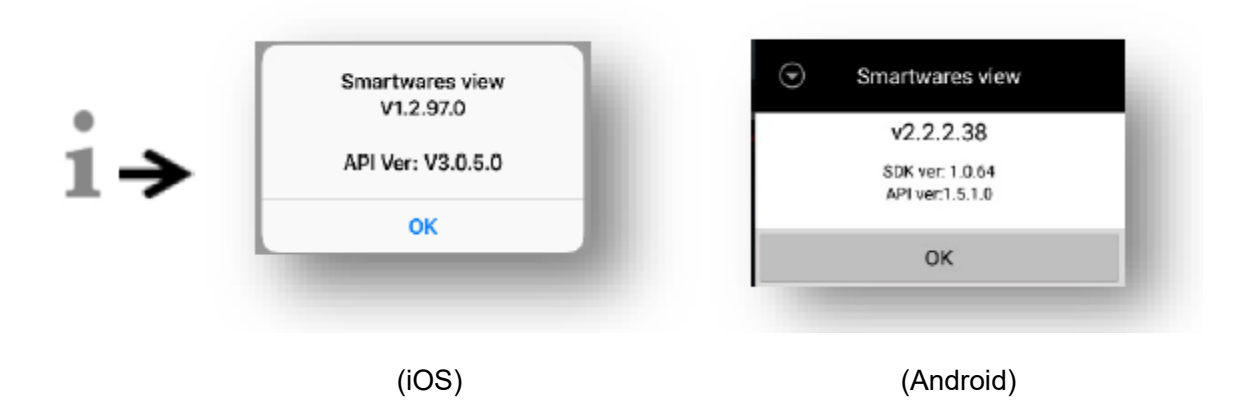

# **Live-Ansicht**

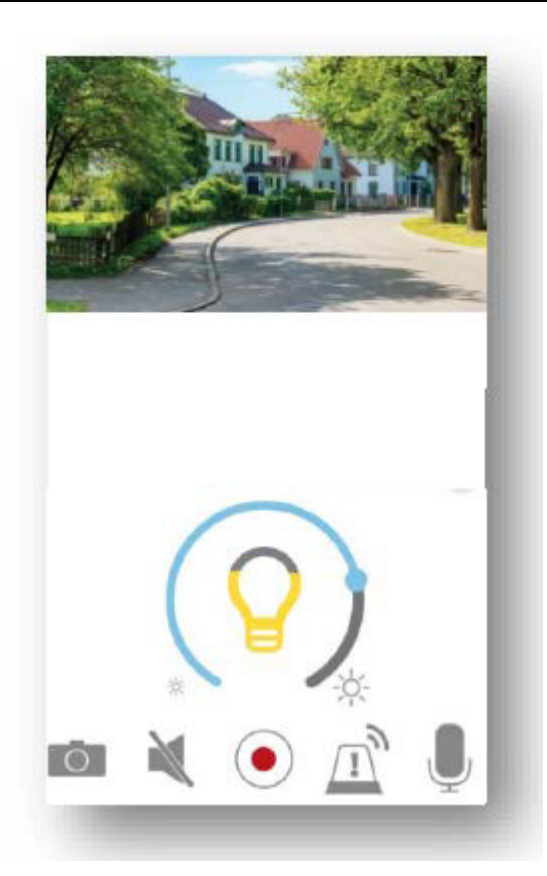

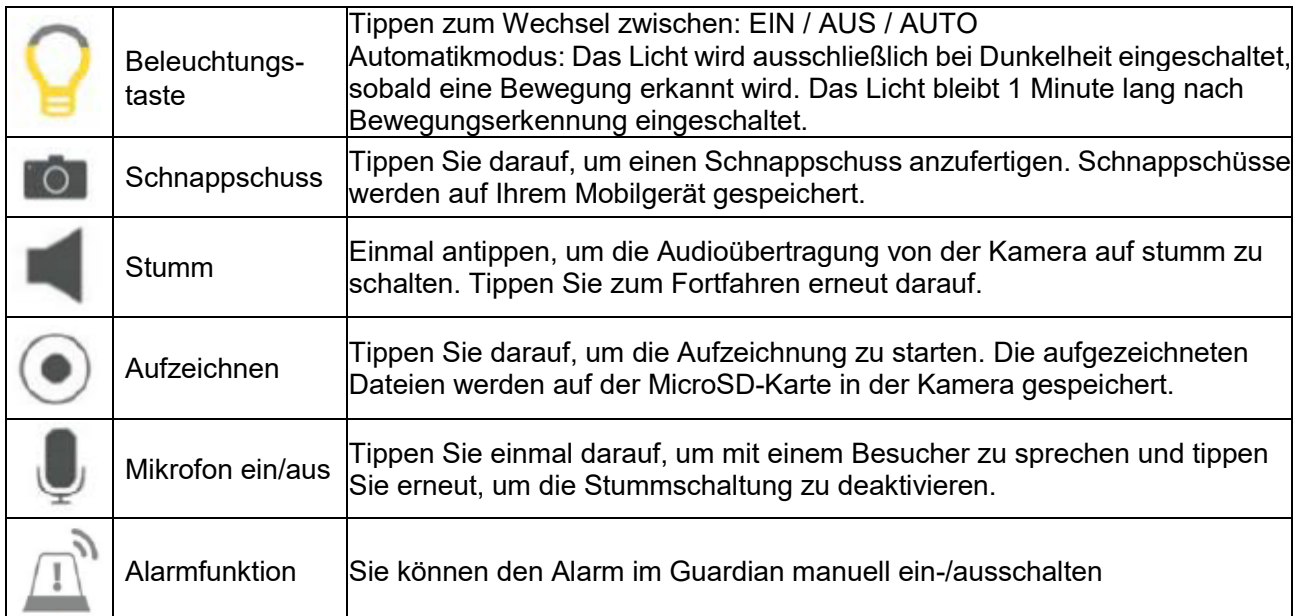

# **Wiedergabe von Videoereignissen**

Das aufgezeichnete Video wird automatisch auf der Speicherkarte gespeichert. Sie können auf die Dateien zur Wiedergabe zugreifen.

Tippen Sie **Auf der Hauptseite.** 

Tippen Sie auf **Die demit Datum und Uhrzeit angezeigt werden. Sie können den Zeitraum festlegen, in** dem alle zur Verfügung stehenden aufgezeichneten Dateien für die Wiedergabe angezeigt werden.

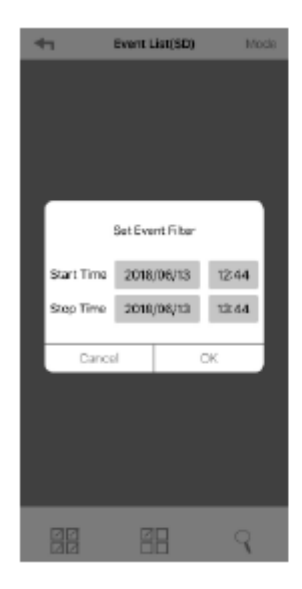

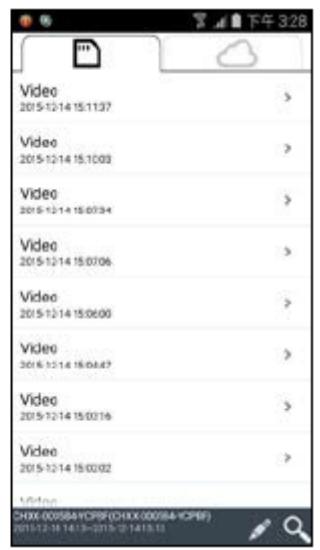

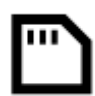

Alle verfügbaren Ereignisse werden auf der MicroSD-Karte gespeichert. Die Anzahl der verfügbaren Ereignisse hängt von der Speicherkapazität der Speicherkarte ab.

Wenn Sie die maximale Speicherkapazität erreicht haben, beginnt die Kamera mit dem Überschreiben, indem das/die älteste(n) Ereignis(se) entfernt wird/werden. Bitte sichern Sie die Dateien bei Bedarf in regelmäßigen Abständen.

Wählen Sie zur Wiedergabe die Datei aus dem Ereignisbereich. Während der Wiedergabe können Sie auf die Pause-Taste tippen, um die Wiedergabe anzuhalten/fortzusetzen. Die lokalen Netzwerkbedingungen können zu einer fehlerhaften Videowiedergabe führen, wodurch der Bildschirm schwarz bleibt. Sollte dies passieren, verlassen Sie den Wiedergabemodus und versuchen Sie es später erneut, wenn sich die Internetverbindung verbessert hat. Es wird unbedingt empfohlen, eine gute Wi-Fi-Verbindung für eine bessere Leistung bei der Wiedergabe zu verwenden.

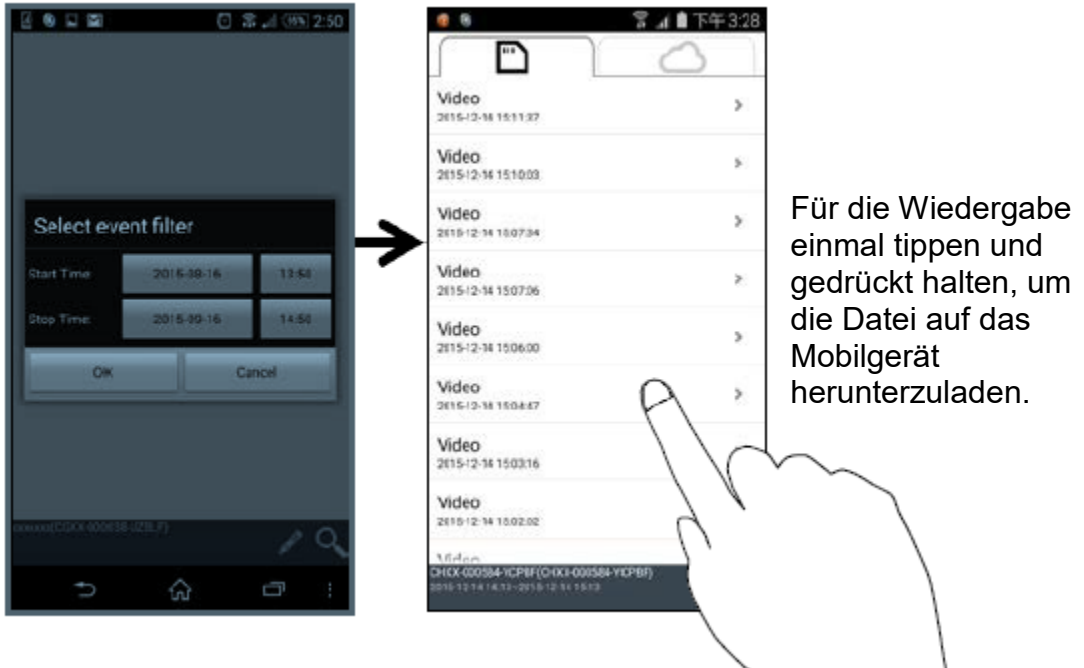

Die Struktur der App hängt von der Größe des Anzeigefelds Ihres Mobilgeräts ab. Weitere Informationen finden Sie in den Versionshinweisen im App Store/Google Play Store.

#### **Download**

Wenn Sie eine bestimmte Ereignisdatei auf Ihrem mobilen Gerät speichern möchten, tippen Sie auf die Ereignisdatei und halten Sie sie gedrückt. Daraufhin wird ein Popup mit dem Fortschritt des Downloads angezeigt.

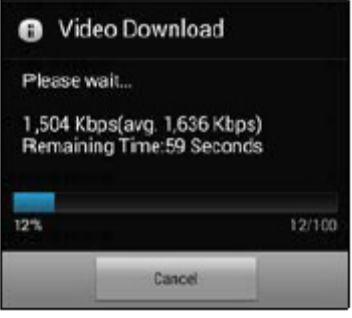

#### **Hinweis:**

Während ein Benutzer die Ereignisdatei herunterlädt, steht die Aufnahme- und Live-Ansicht-Funktion der Kamera für andere Benutzer nicht zur Verfügung.

#### **Löschen**

Wählen Sie die Datei(en) und tippen Sie auf das Löschen-Symbol. Sie haben die Möglichkeit, mehrere Dateien gleichzeitig zu löschen.

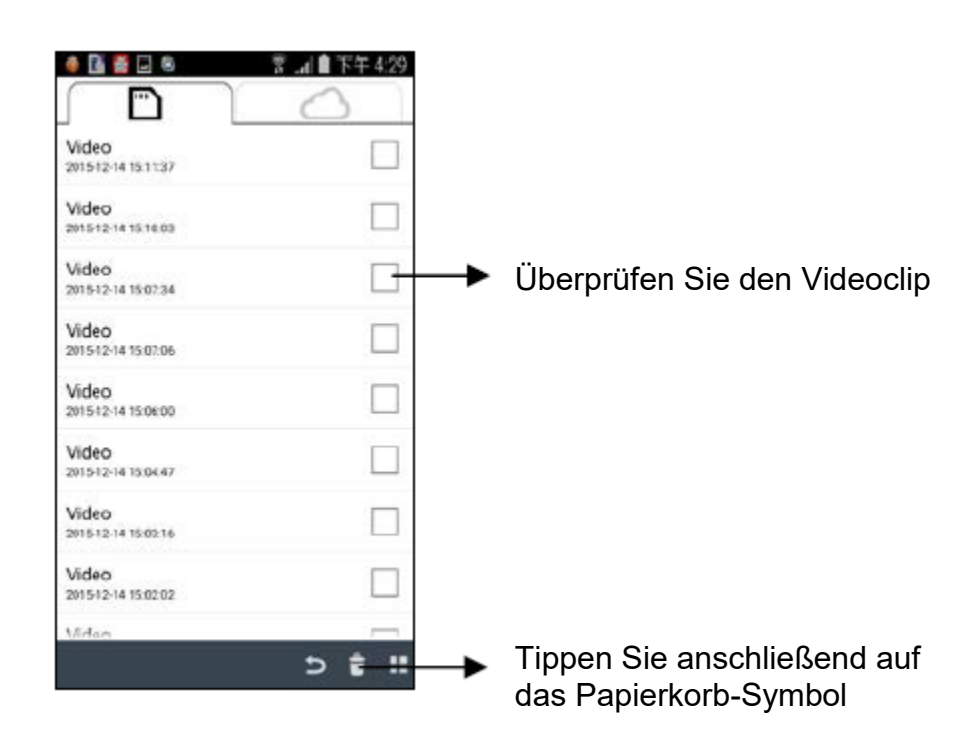

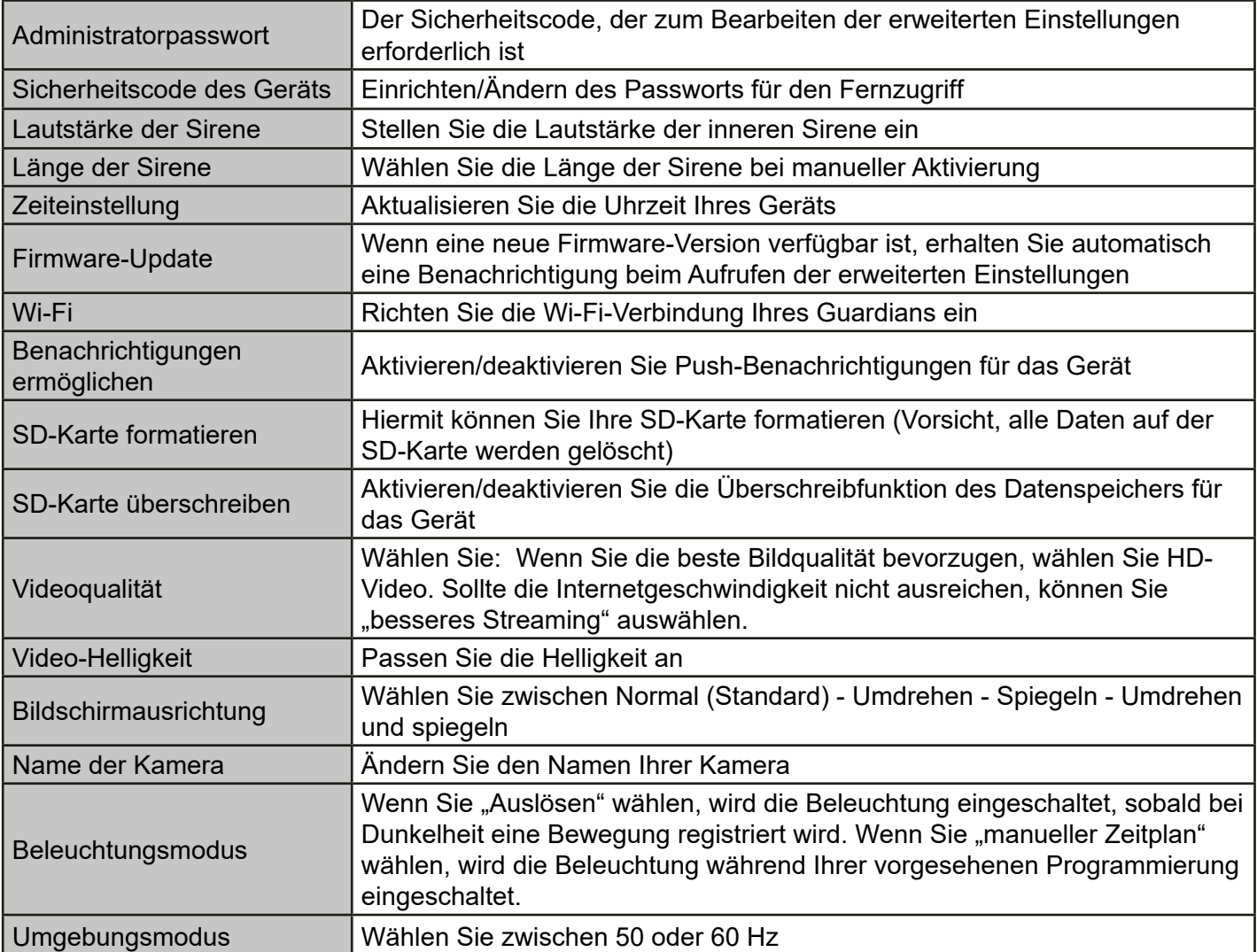

#### **Administratorpasswort**

Bei dem Administratorpasswort handelt es sich um einen spezifischen Sicherheitscode, mit dem der Administrator die erweiterten Einstellungen bearbeiten kann. Das standardmäßige Administratorpasswort ist 123456.

Mit dieser Funktion können Sie das voreingestellte Administratorpasswort durch Ihr persönliches Administratorpasswort ersetzen. Zum Schutz Ihrer Systemkonfiguration müssen Sie beim Ändern der erweiterten Einstellungen das Administratorpasswort eingeben. Wir empfehlen Ihnen dringend, das Administratorpasswort in regelmäßigen Abständen zu ändern.

**Hinweis:** Sollten Sie das Administratorpasswort vergessen haben, halten Sie die Reset-Taste an der Unterseite des Geräts 5 Sekunden lang gedrückt, um das Gerät auf die werksseitigen Standardeinstellungen zurückzusetzen und es anschließend erneut zu konfigurieren.

#### **Sicherheitscode des Geräts**

In diesem Abschnitt können Sie den Sicherheitscode einrichten, um zu beschränken, wer auf das Gerät aus der Ferne zugreifen darf.

Das standardmäßige Sicherheitscode ist 123456. Folgen Sie den Anweisungen der App, um den Sicherheitscode zu überarbeiten. Aus Sicherheitsgründen ist ein starkes Passwort mit 8 oder mehr Zeichen erforderlich. Ebenfalls erforderlich sind mindestens ein Großbuchstabe, ein Kleinbuchstabe und eine Zahl.

**Hinweis:** Sollten Sie den Sicherheitscode vergessen haben, halten Sie die Reset-Taste 5 Sekunden lang gedrückt, um das System auf die Werkseinstellungen zurückzusetzen. Sie sollten das Gerät erneut von Anfang an konfigurieren.

#### **Zeiteinstellung**

Mit dieser Funktion können Sie die Uhrzeit Ihrer Kamera mit der Uhrzeit Ihres Mobilgeräts synchronisieren.

#### **Wi-Fi-Einstellung (nur Android)**

Passen Sie Ihre Wi-Fi-Einstellungen an.

#### **Firmware-Update**

Mit dieser Funktion können Sie ein Firmware-Update Ihres Geräts über Funk auslösen.

**Hinweis:** Achten Sie vor dem Aktualisieren der Firmware darauf, eine Speicherkarte mit ausreichend Speicherplatz in das Gerät einzulegen.

#### **Benachrichtigungen ermöglichen**

Wenn Sie hier Benachrichtigungen deaktivieren, sind sämtliche Benutzer nicht mehr in der Lage, Push-Benachrichtigungen auf ihrem Mobilgerät zu empfangen, selbst wenn sie Push-Benachrichtigungen aktiviert haben.

#### **SD-Karte überschreiben**

Diese Funktion überschreibt die alten Dateien, sobald die MicroSD-Karte voll ist. Wenn diese Funktion aktiviert wird, kann das System die ältesten Dateien überschreiben, sobald die verfügbare Speicherkartenkapazität nicht mehr ausreicht. Damit ist sichergestellt, dass die neuesten Videoaufnahmen gespeichert werden können und Sie keine wichtigen Aufnahmen verpassen.

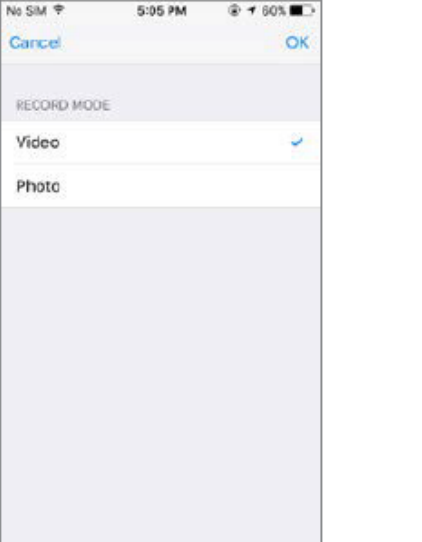

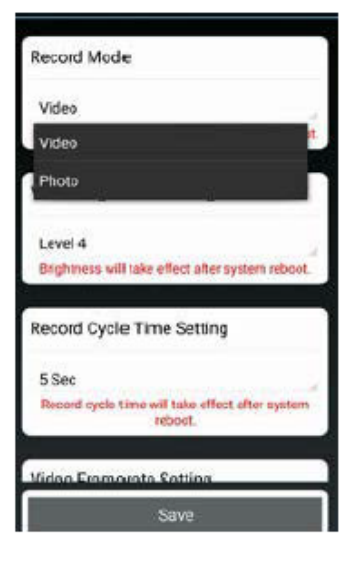

#### **Aufzeichnungsmodus**

Wählen Sie, ob das Gerät einen Schnappschuss macht oder ein Video aufnimmt, wenn eine Bewegung erkannt wird.

#### **Video-Bildrate**

In diesem Bereich können Sie die Bildrate des aufgenommenen Videos einstellen. Eine höhere Bildrate führt zu einer größeren Videodatei, bietet jedoch eine flüssigere Wiedergabequalität.

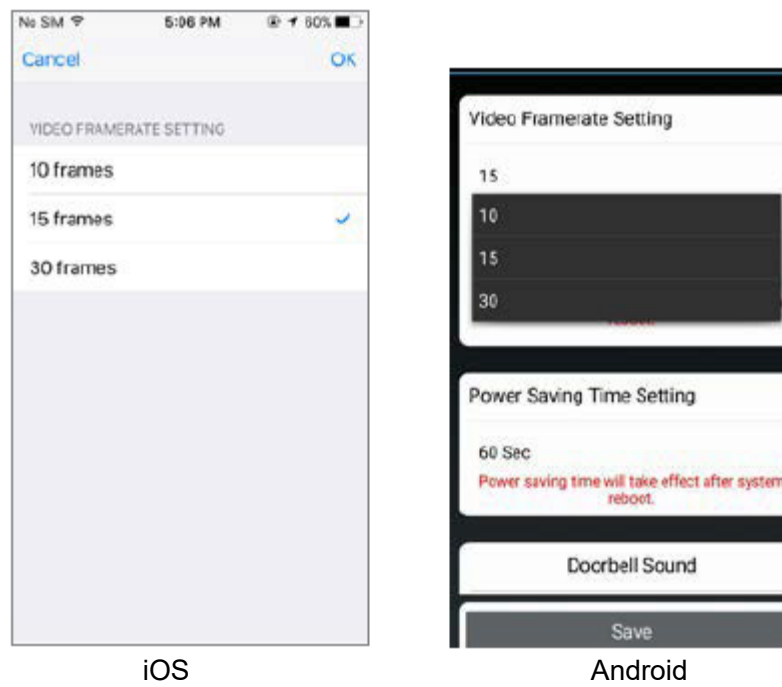

#### **Video-Auflösung**

In diesem Bereich können Sie die Auflösung der aufgezeichneten Videos ändern. Sie können zwischen zwei Optionen wählen: VGA (640\*480) oder HD (1280\*720). Die bessere Qualität erhalten Sie, wenn Sie HD-Video auswählen. Dies verbraucht jedoch mehr Speicherplatz, führt zu längeren Upload-Zeiten und verursacht einen höheren Stromverbrauch.

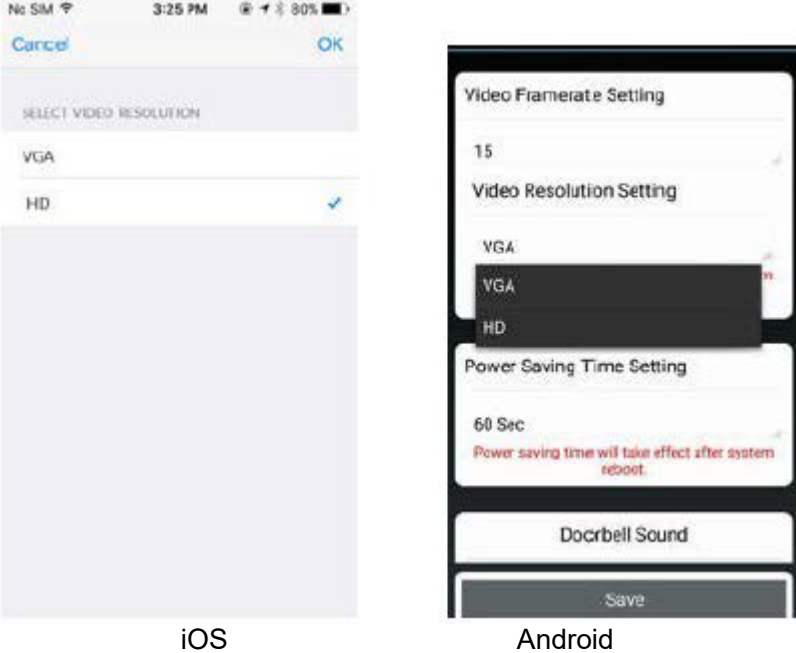

#### **Video-Helligkeit**

Mit dieser Einstellung können Sie, um optimale Ergebnisse zu erzielen, die Helligkeit des aufgezeichneten Videos anpassen, wobei Stufe 1 die dunkelste und Stufe 7 die hellste Einstellung ist.

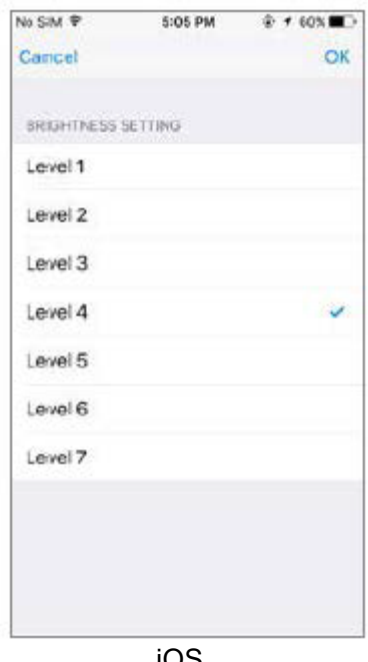

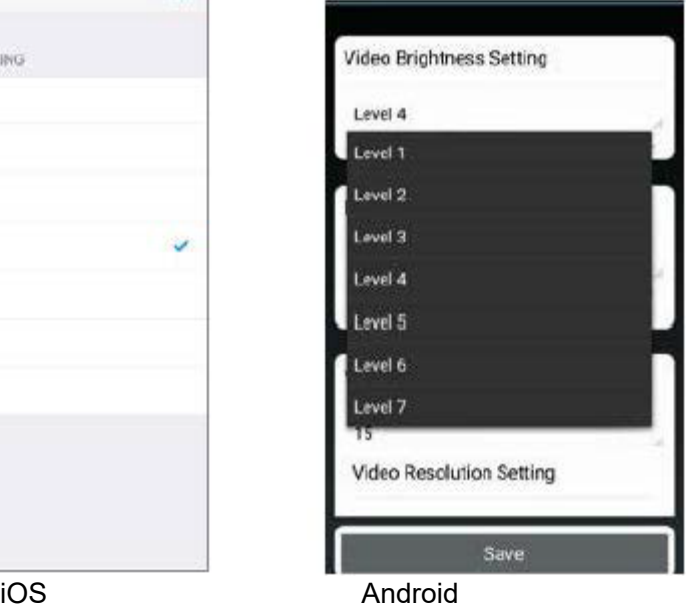

# **Problembehandlung**

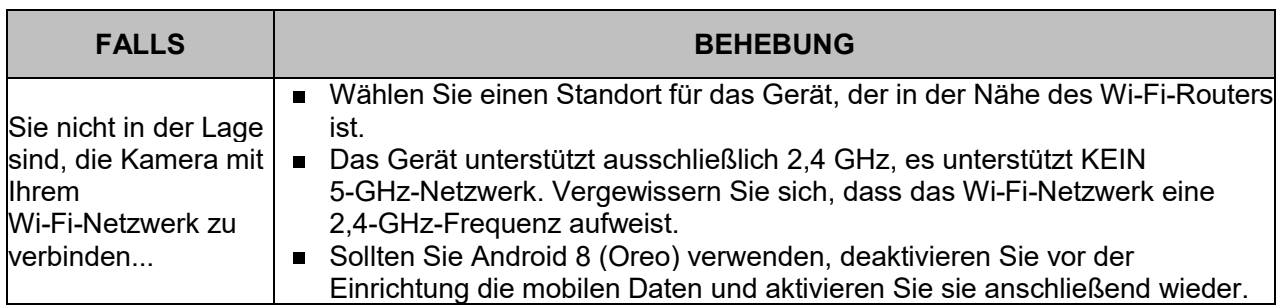

# **Speichermedienverwaltung**

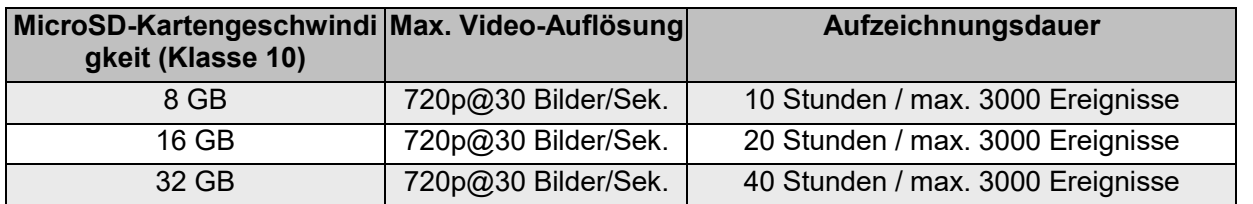